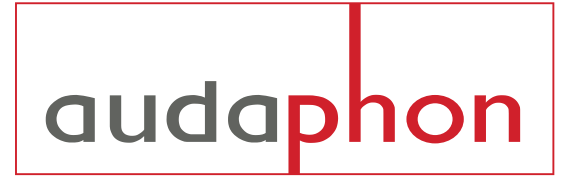

## Softwarebedienungsanleitung CrossControl V. 1.1

# audaphon

### Bedienungsanleitung CrossControl

Mit der CrossControl-Software erhalten Sie die Möglichkeit die Filter-Einstellungen aller Kanäle am PC vorzunehmen. Alle Einstellwerte können Sie auf dem PC als Datei abspeichern und jederzeit aufrufen sowie auf das angeschlossene Gerät übertragen.

#### **1. Allgemeines**

Das Software-Paket besteht aus 3 Dateien, die alle in ein eigenes Verzeichnis zu kopieren sind. Die Verbindung vom PC zum Verstärker / Frequenzweiche erfolgt über ein Standard USB-Kabel, welches dem Gerät beiliegt. Die Frequenzweiche wird über das USB-Kabel an einer freien Schnittstelle mit dem PC verbunden. Die notwendigen USB-Treiber snd im Software-Paket enthalten: PL2303-32 (32-Bit) und PL2303-64 (64-Bit)

#### **2. Das Programm starten**

Das Programm wird mit der Datei "cross-control.exe" gestartet und ist auf allen PC's mit Windows-Betriebssystemen ab Win98 lauffähig. Beim Starten der Software wird die Schnittstelle und die daran angeschlossene Frequenzweiche abgefragt. Das Gerät sollte vorher am 230 V Netz angeschlossen und eingeschaltet werden. Die Software erkennt automatisch 2- oder 4-Kanal Geräte. Sollte die Erkennung der DSP Weiche nicht funktionieren, so muss zuerst die aktive COM-Schnittstelle eingestellt werden ( wie unter 2.1 beschrieben ). Im Auslieferungszustand ist "COM1" als Schnittstelle eingestellt. Wenn Sie die Software mit Doppelklick auf die Datei "crosscontrol.exe" gestartet haben, gibt es zwei Möglichkeiten:

#### **2.1 Programmstart mit Schnittstellenkonflikt:**

Ist die angeschlossene Schnittstelle nicht COM1 oder es ist kein Verstärker daran angeschlossen, erhalten Sie folgende Meldung:

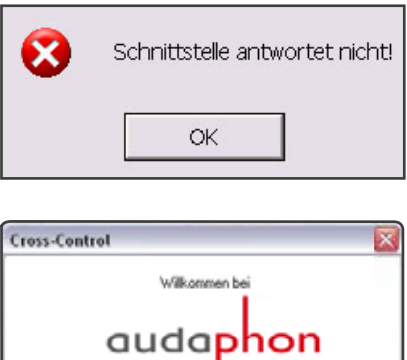

Cross-Control Version 1.1 Bitte erst Hardware anschließen und Programm neu statten  $0K$ 

Diese bestätigen Sie bitte einfach mit OK. Die Abfrage erfolgt bis zu zwei mal, bitte jeweils mit OK bestätigen.

In dem darauf folgenden Startfenster der Software bestätigen Sie bitte auch mit OK.

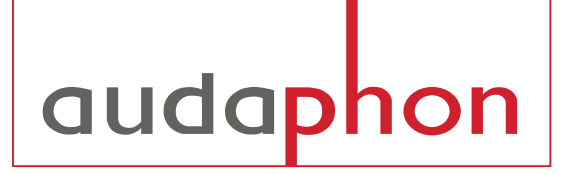

Nun erscheint das eigentliche Einstellmenü mit der grafischen Darstellung (ohne aktive Schnittstelle oder Verbindung zum Gerät werden alle 4 Kanäle dargestellt). Möchten Sie die Einstellarbeiten nur am PC durchführen, so können jetzt alle Einstellungen vorgenommen und unter einem beliebigen Namen abgespeichert werden.

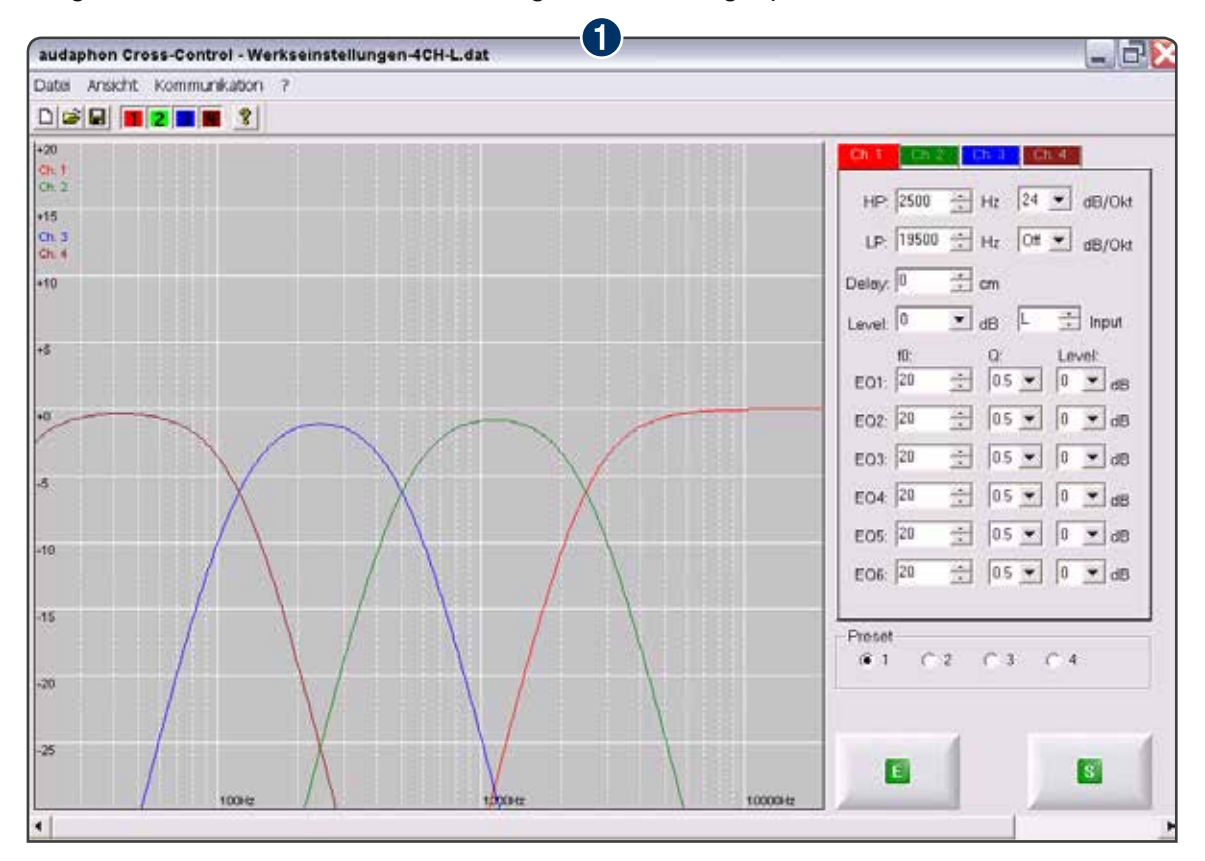

Wenn Sie nun die aktive Verbindung zum Verstärker herstellen möchten, wählen Sie bitte über das Fenster ➊ **Kommunikation** und ➋ **Schnittstelle** den COM-Port aus und bestätigen mit **OK**.

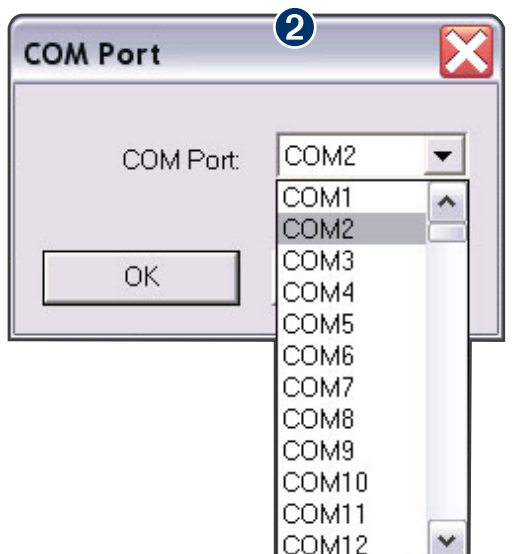

Wurde der COM-Port falsch ausgewählt oder es ist kein Gerät angeschlossen, meldet die Software *Schnittstelle antwortet nicht*. Bitte bestätigen Sie dies mit **OK** und wählen einen anderen COM-Port aus. Diesen **Vorgang** solange wiederholen, bis keine Rückmeldung mehr erfolgt, Üblicherweise sind es COM-Port 1 bis 4, die am PC als Außenschnittstelle zur Verfügung stehen. Die COM-Zuordnung des USB-Treibers kann unter -> Systemeinstellungen -> Gerätetreiber -> Anschlüsse eingesehen werden.

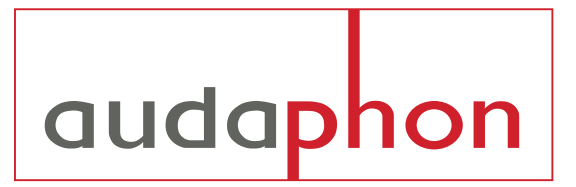

#### **2.2 Fehlerfreier Programmstart**

Das COM-Port ist richtig eingestellt, das Einstellmenü mit der grafischen Darstellung öffnet sich (Abb. 3)

#### **Hinweis:**

Die Software liest beim Hochlaufen alle Daten des angeschlossenen Gerätes (alle Parameter und Einstellwerte) ab und stellt diese sofort grafisch und zahlenmäßig dar.

Die grafische Darstellung der Frequenzgänge kann über das Menü (1) Ansicht und (2) Grafikoptionen eingestellt werden.

Die grafische Darstellung der Frequenzgänge kann über das Menü <sup>O</sup> Ansicht und ➋ Grafikoptionen eingestellt werden.

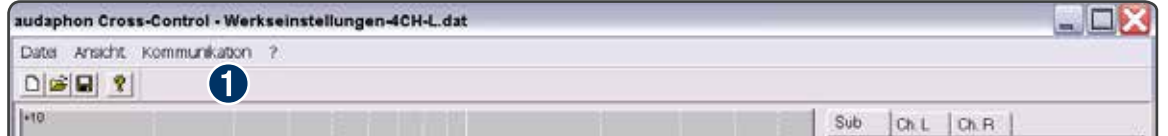

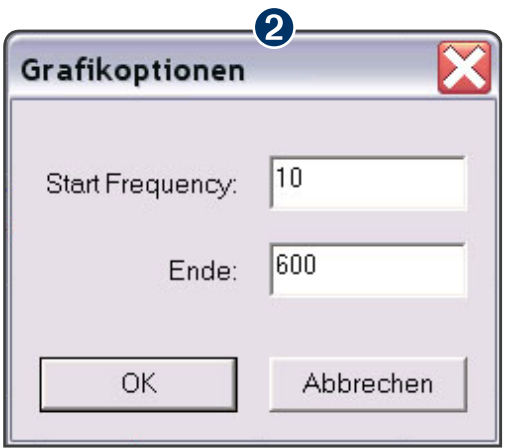

Die kleinsten Werte sind: Startfrequenz = 10Hz, Endfrequenz = 600 Hz.

Dazwischen sind alle Werte einstellbar. Die Max. Endfrequenz ist 20 000 Hz.

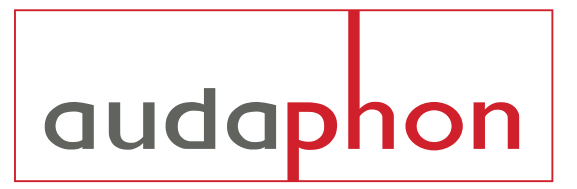

#### **3. Einstellung der Parameter.**

In der Menütabelle werden die Einstellmöglichkeiten der Kanäle Ch 1 / Ch 2 / Ch 3 / Ch 4 getrennt über die entsprechenden Buttons aufgerufen (DSP-22 / DSP-24).

Die Einstellung der Werte erfolgt durch das Betätigen der rechts daneben liegenden Pfeil-Fenster. Bis auf die "Frequenz" und "Delay" kommen dann alle Einstellwerte als Tabelle zur Auswahl.

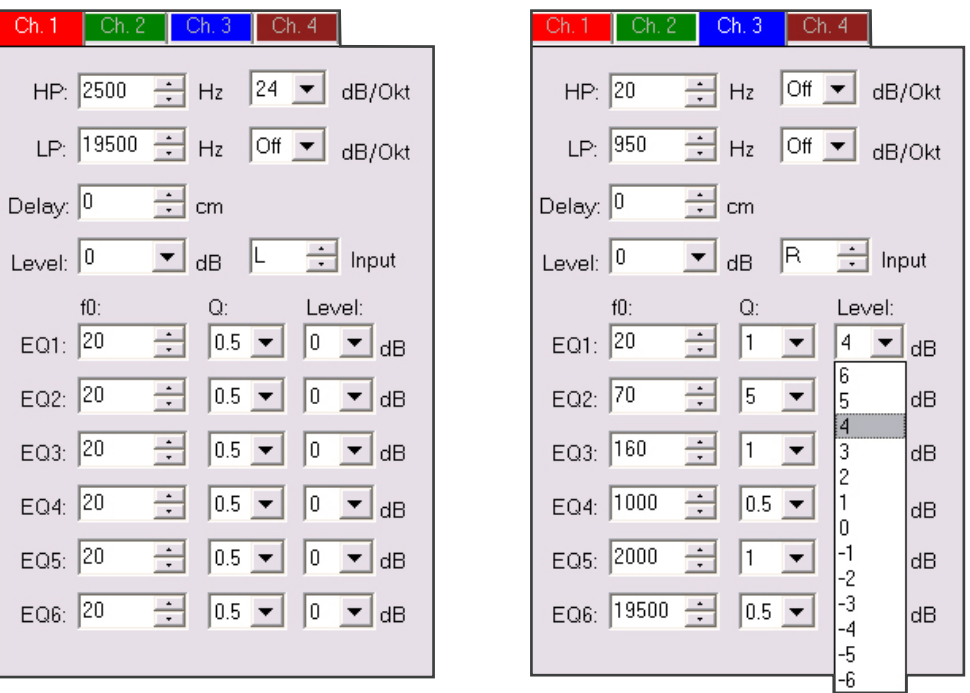

Die grafische Darstellung der Kanäle kann durch entsprechendes Anklicken des farbig unterlegten Buttons einzeln ein- oder ausgeblendet werden.

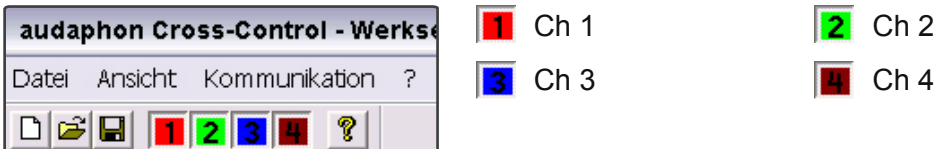

Die Einzelheiten zur Einstellmöglichkeiten entnehmen Sie bitte der Bedienungsanleitung zu den DSP-22 / DSP-24 Modellen. Diese stehen auch unter www.lautsprechershop.de zum Download zur Verfügung.

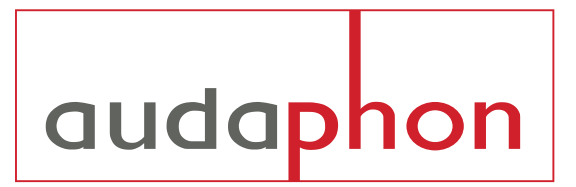

#### **5. Speichern der Einstellwerte**

Die eingestellten Werte können Sie unter **Datei / Speichern** unter einem eigenen Dateinamen auf Ihren PC abspeichern und jederzeit mit **Datei / Öffnen** wieder aufrufen.

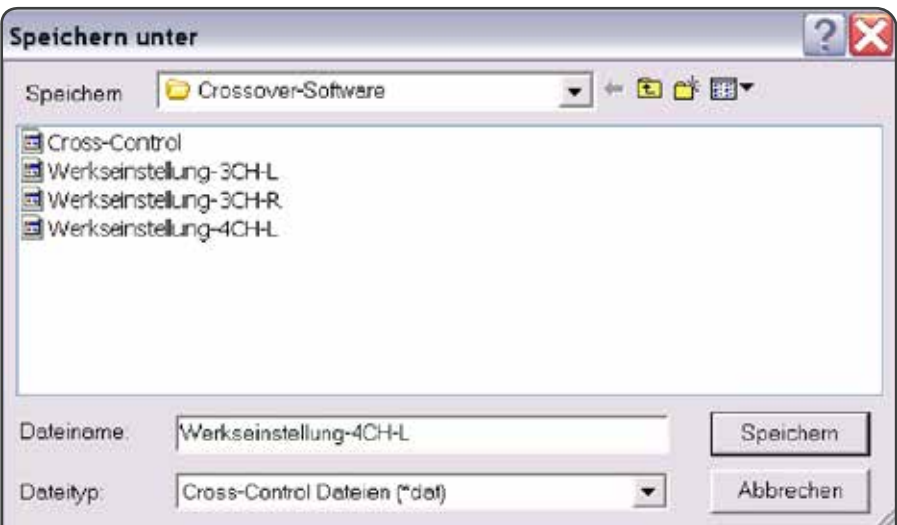

Über das Fenster **Senden** werden die Daten auf das Gerät übertragen. Das Gerät quittiert den Empfang durch ein kurzes Relais-Klicken und ist danach mit den neuen Einstellwerten sofort betriebsbereit.

Mit **Empfangen** werden die Einstellwerte aus dem Gerät ausgelesen.

#### **Hinweis:**

Beim Speichern, Senden oder Empfangen werden alle 4 Presets (Programmplätze) gleichzeitig übertragen!